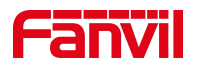

# POST 模式下导出 flash 文件

版本: <1.1>

发布日期: <2020/11/13>

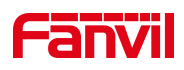

# 目录

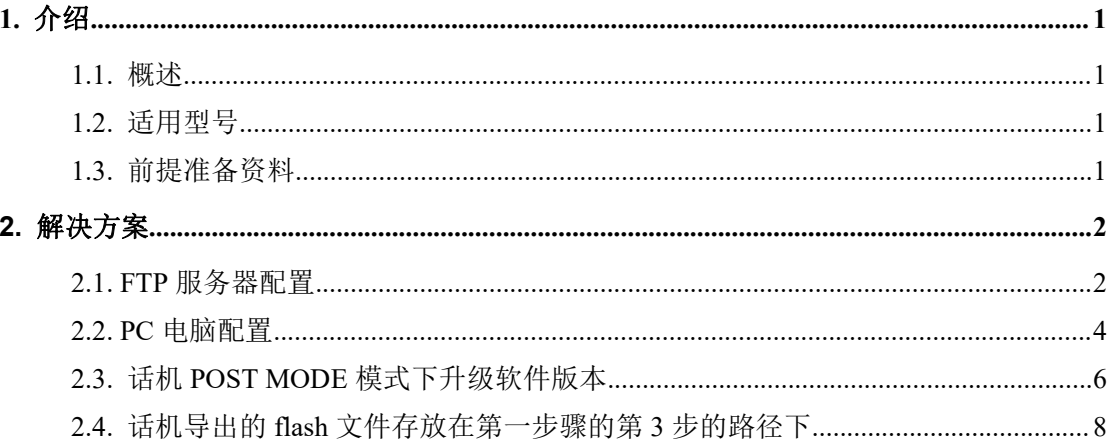

深圳方位通讯科技有限公司

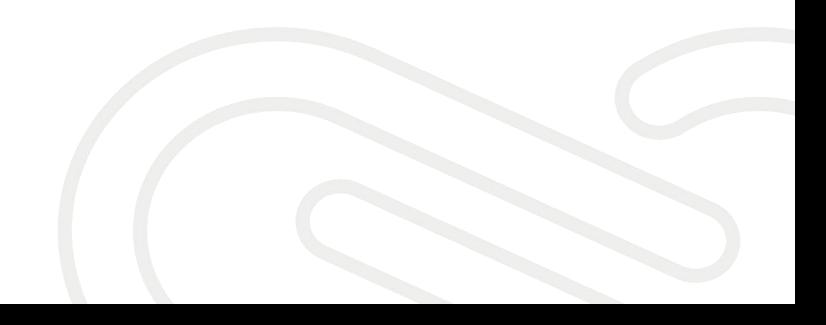

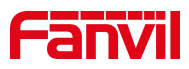

# <span id="page-2-0"></span>**1.** 介绍

#### <span id="page-2-1"></span>1.1. 概述

POST 模式下导出 flash 文件

#### <span id="page-2-2"></span>1.2. 适用型号

适用产品机型:方位所有话机

适用版本:适用机型的所有版本

#### <span id="page-2-3"></span>1.3. 前提准备资料

1、POST 升级的服务器,这里需要用到的是 FTP 服务器

2、Telnet 工具, 如电脑自带的 telnet 功能, Putty 或者 SecureCRT

#### 深圳方位通讯科技有限公司

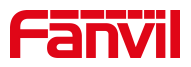

# <span id="page-3-0"></span>**2.** 解决方案

## <span id="page-3-1"></span>2.1. FTP 服务器配置

1、在 PC 上运行 wftpd32,在菜单栏选择 Security ->User/rights…

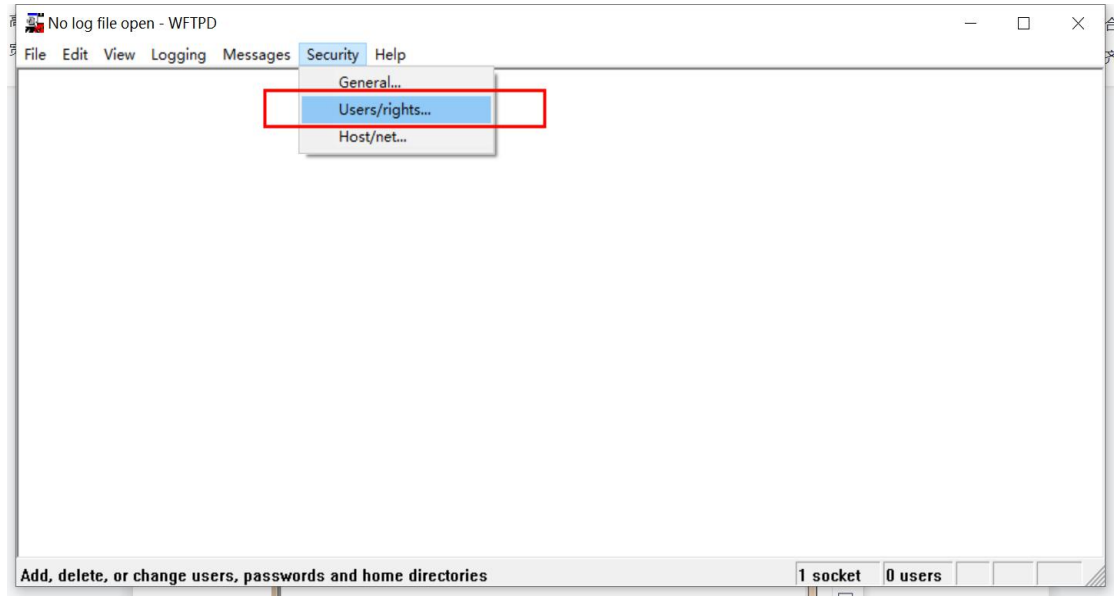

2、<mark>强制配置</mark>访问 FTP 服务器的用户名: username 和 密码: userpasswd

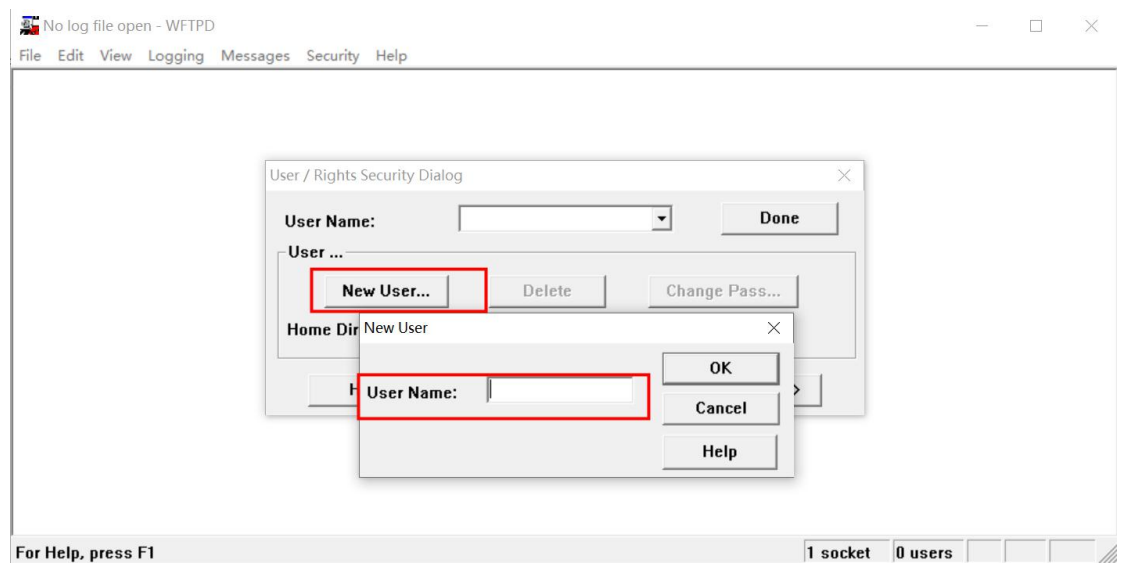

深圳方位通讯科技有限公司

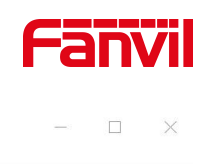

No log file open - WFTPD File Edit View Logging Messages Security Help

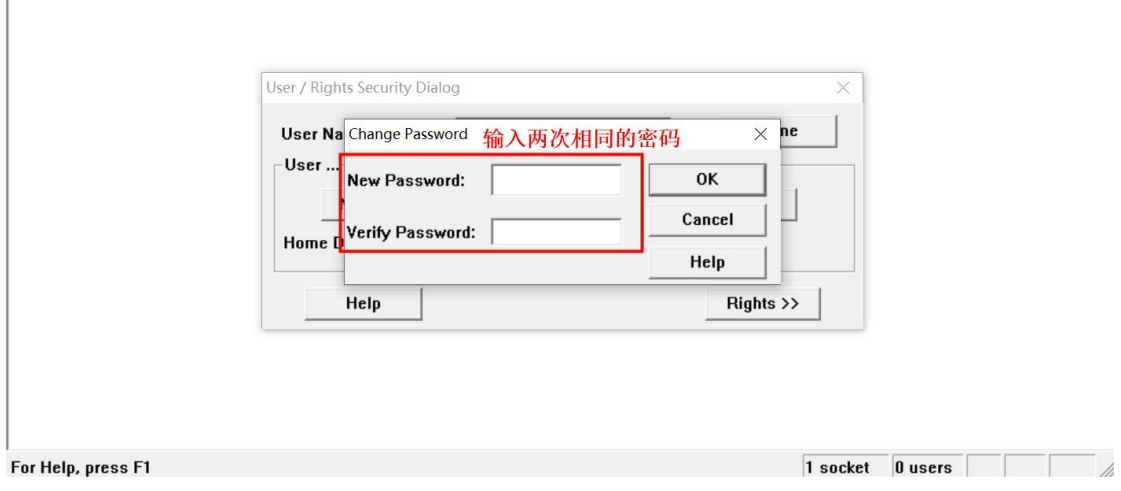

#### 3、文件存放:

在 Home Directory 里输入升级包存放的路径(例如 D:\USER-X3S),点击 选择"Restricted to home"设置完成之后点击"Done",如图:

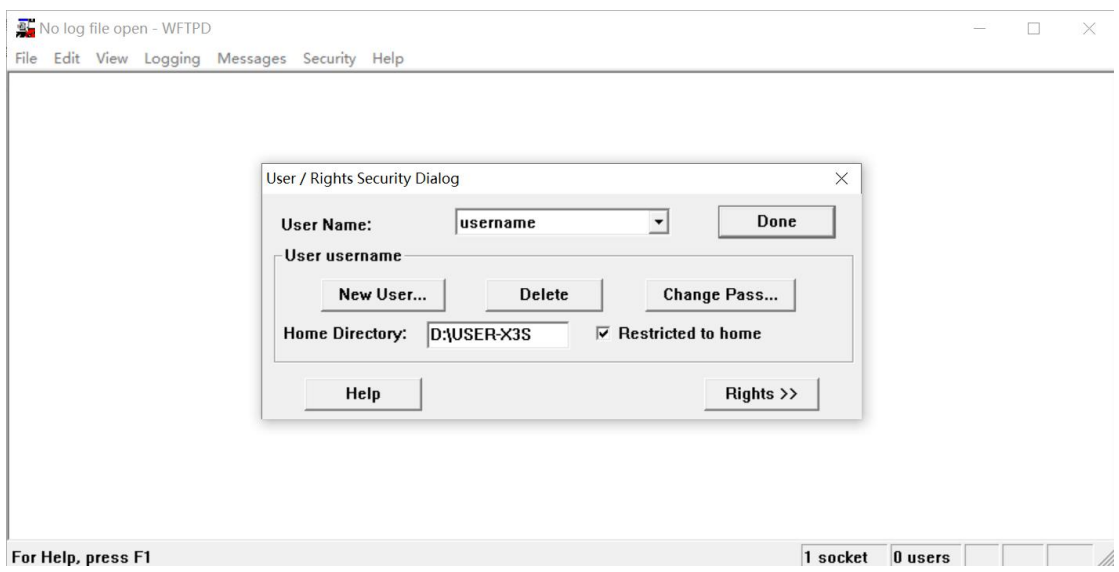

#### 4、开启 log 日志选项,便于查看升级情况

#### 深圳方位通讯科技有限公司

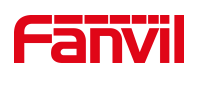

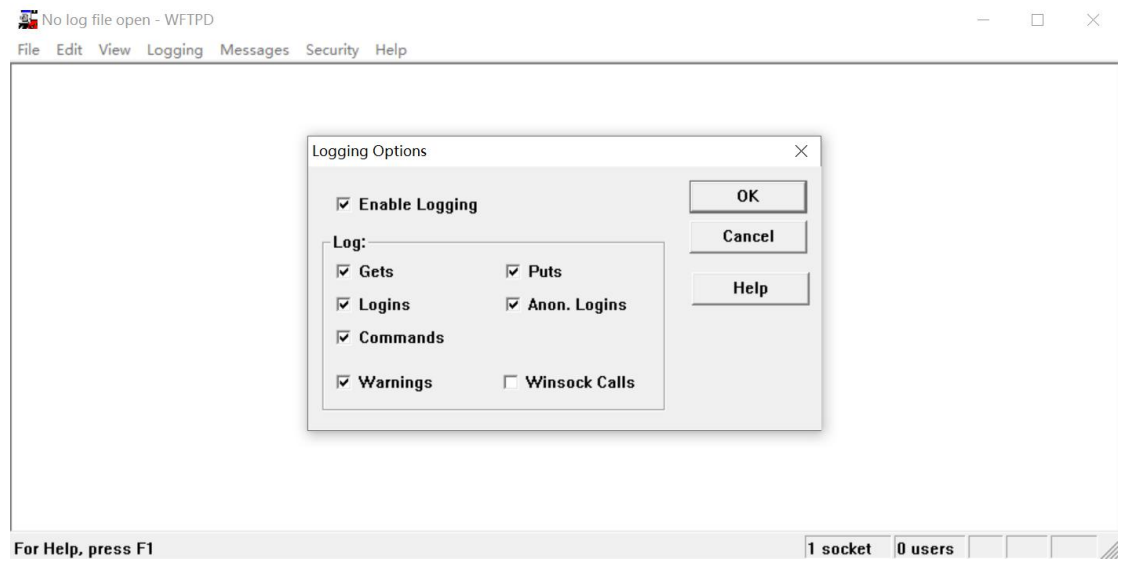

【注意】在 POST 升级软件的时候一定不要关闭 FTP 服务器

## <span id="page-5-0"></span>2.2. PC 电脑配置

1、强制配置电脑 PC 配置

配置信息: IP 地址 (I): 192.168.10.99

子网掩码(U): 255.255.255.0

默认网关(D): 192.168.10.1

以【Windows 10 系统】为例如下:

深圳方位通讯科技有限公司

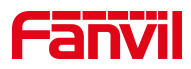

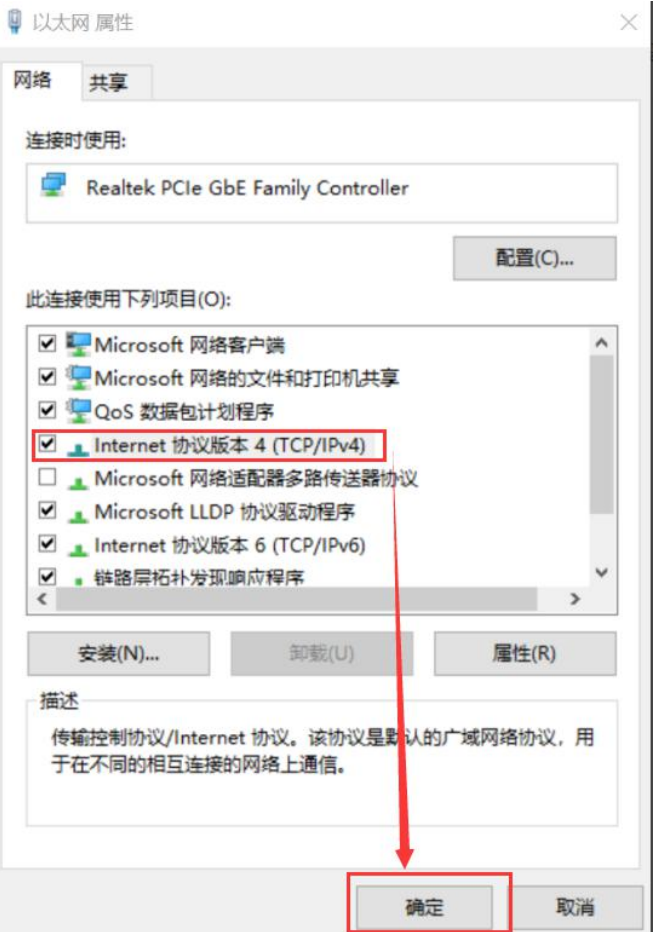

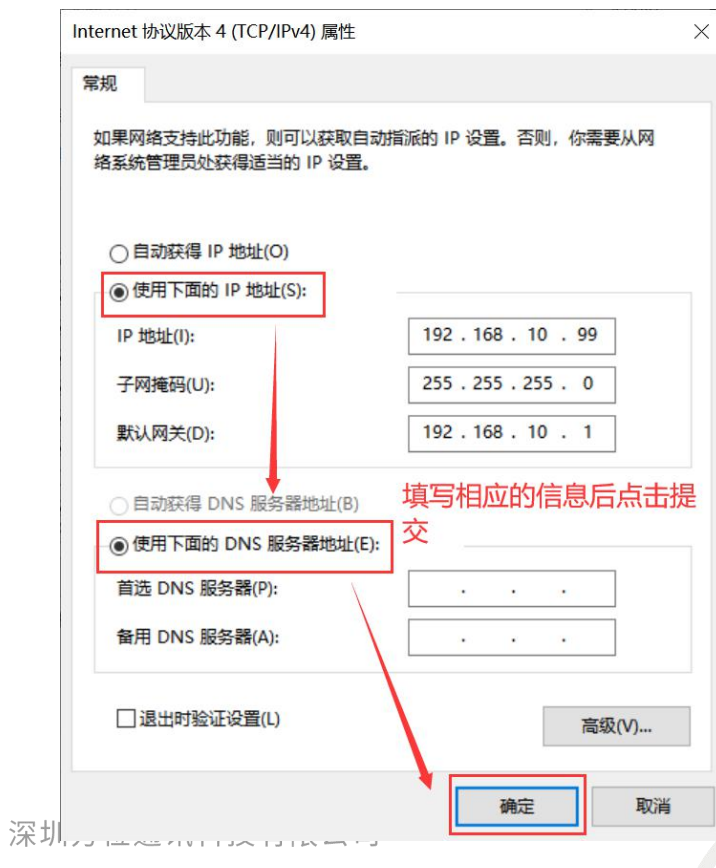

地址:深圳市新安街道洪浪北二路稻兴环球科创中心A座10层

座机: +86-755-2640-2199 邮箱: sales.cn@fanvil.com www.fanvil.com.cn

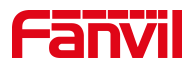

2、使话机进入 POST MODE 模式

将 PC 的网口与话机的互联网接口用网线连接,然后重启话机,并在重启过 程中长按话机"#"键使话机进入 POST MODE, 话机在 POST 模式下, 默认 IP 地址为:192.168.10.1

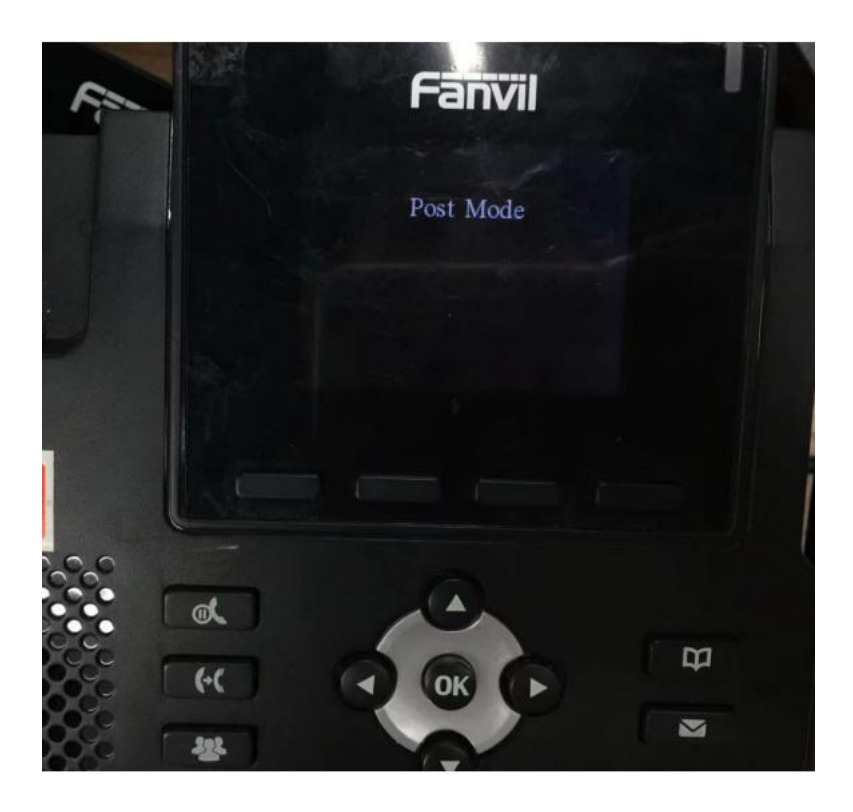

# <span id="page-7-0"></span>2.3. 话机 POST MODE 模式下升级软件版本

1、在电脑上按 Win+R,打开 cmd

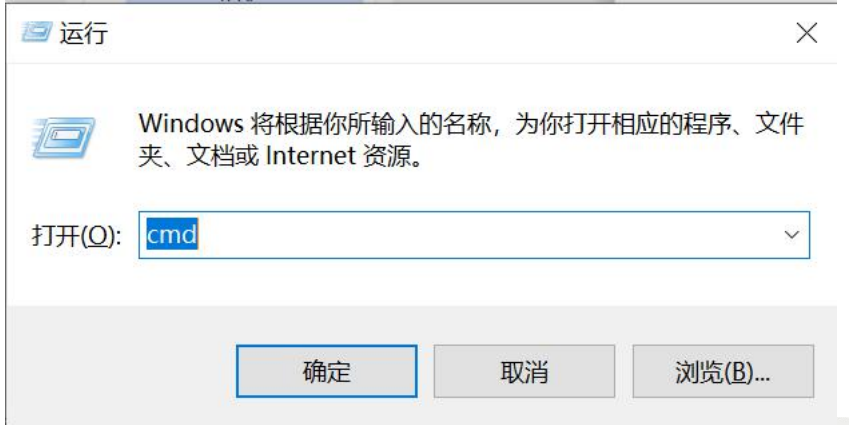

#### 深圳方位通讯科技有限公司

地址:深圳市新安街道洪浪北二路稻兴环球科创中心A座10层

座机: +86-755-2640-2199 邮箱: sales.cn@fanvil.com www.fanvil.com.cn

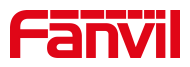

#### 2、输入升级指令进行 flash 导出

**Call** Telnet 192.168.10.1 username Input password: userpasswd Update start... The correct length is 3743243 mmisetNumber 2 Update mmi pkg 0, size Oxb61e4 ..........Update mmi pkg 1, size 0x9f088 ........img address is 0xbf060000 100 I backup system, please wait... Upgrade Finish Update success! Show Mac Address  $\mathbf{1}$ FTP Update Image<br>Clear Configuration<br>Format file system  $\sqrt{2}$  $\overline{3}$  $\overline{a}$  $\overline{4}$ Exit and Reboot  $\overline{\mathbf{u}}$ Input Password:  $\vert$  voipwl  $\vert$ start upload... 0x 7f0000 bytes uploaded Upload finish Show Mac Address Ť  $\overline{2}$ FTP Update Image  $\overline{3}$ Clear Configuration Format file system a Exit and Reboot  $\overline{4}$ 

深圳方位通讯科技有限公司

 $\overline{\phantom{a}}$ 

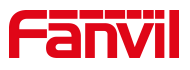

 $\checkmark$ 

#### 在 FTP 服务器端窗口也会显示相关导出信息:

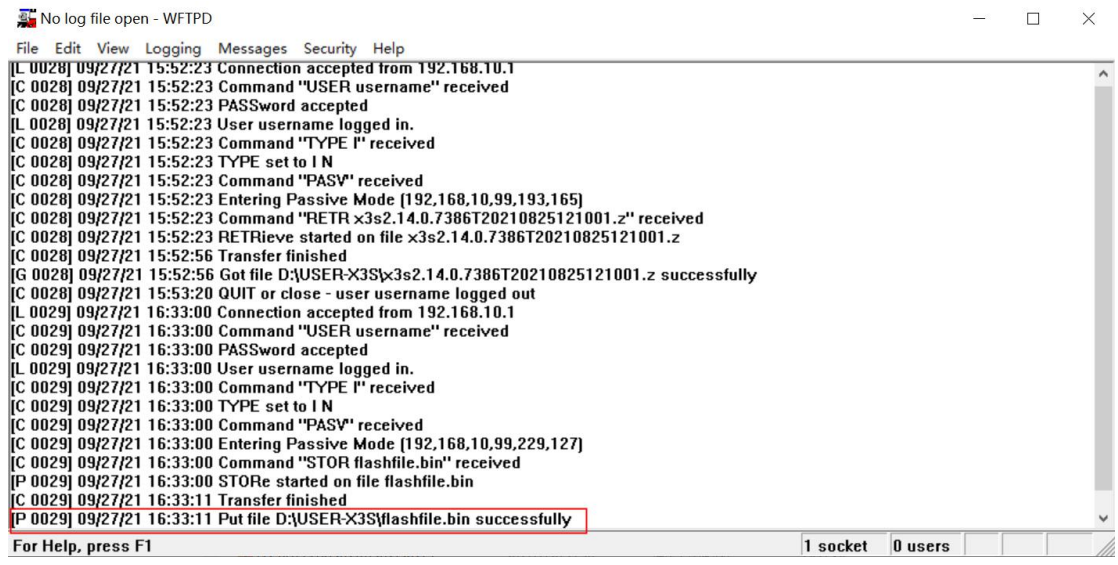

执行指令 4 重启话机,导出完成

# <span id="page-9-0"></span>2.4. 话机导出的 flash 文件存放在第一步骤的第 3 步的路径下

此电脑 > Data (D:) > USER-X3S

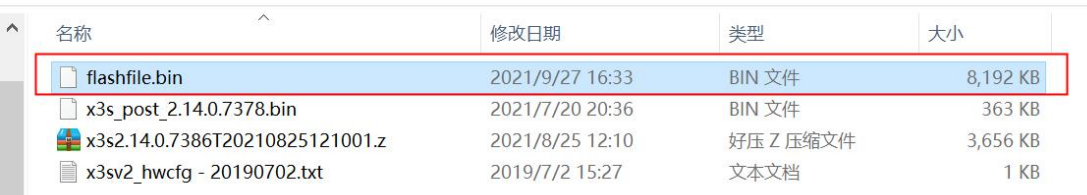

深圳方位通讯科技有限公司